**Objectif du cours :** sélectionner un élément d'une image pour l'insérer dans une autre de nature similaire ou différente (photo, dessin, bande-dessinée, etc).

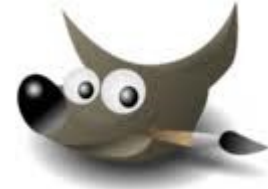

Ouvrir le logiciel « **The Gimp** ». Sinon le télécharger et l'installer : **c'est gratuit** ! Des infographistes professionnels l'utilisent.

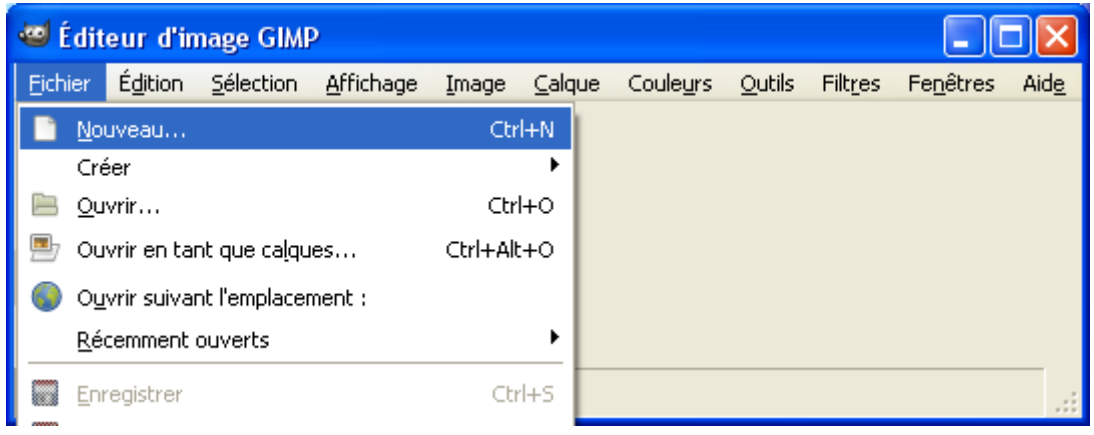

On peut choisir un format déjà existant comme ici, le format A4.

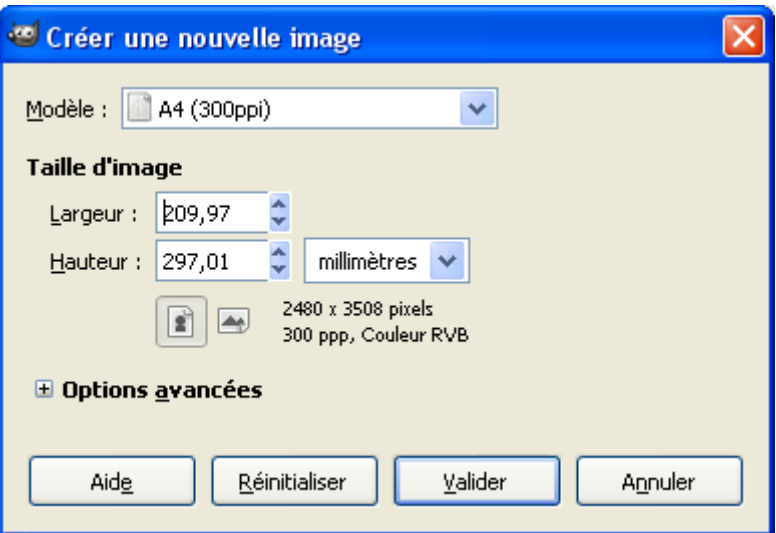

Cliquer (clic souris gauche) sur le bouton **Valider**.

Maintenant, il va falloir aller ouvrir notre fichier image se trouvant dans un dossier ou répertoire de notre poste de travail. Faire « Ouvrir » Dans le menu « Fichier »

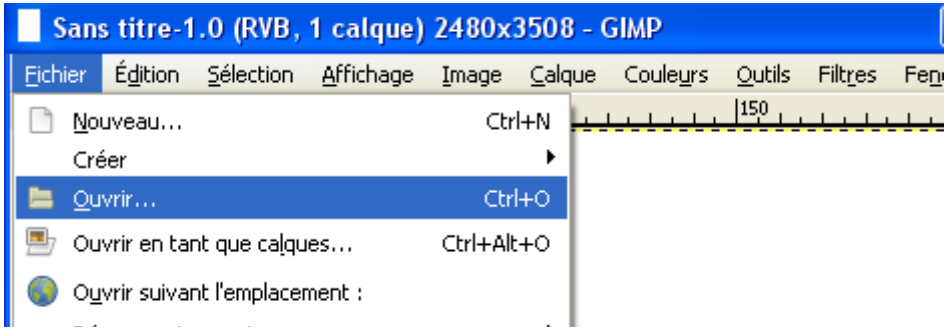

Là on clique à gauche pour sélectionner la bonne « partition » ou répertoire. Puis bouton « Ouvrir ». Notre image s'ouvre dans une nouvelle fenêtre !

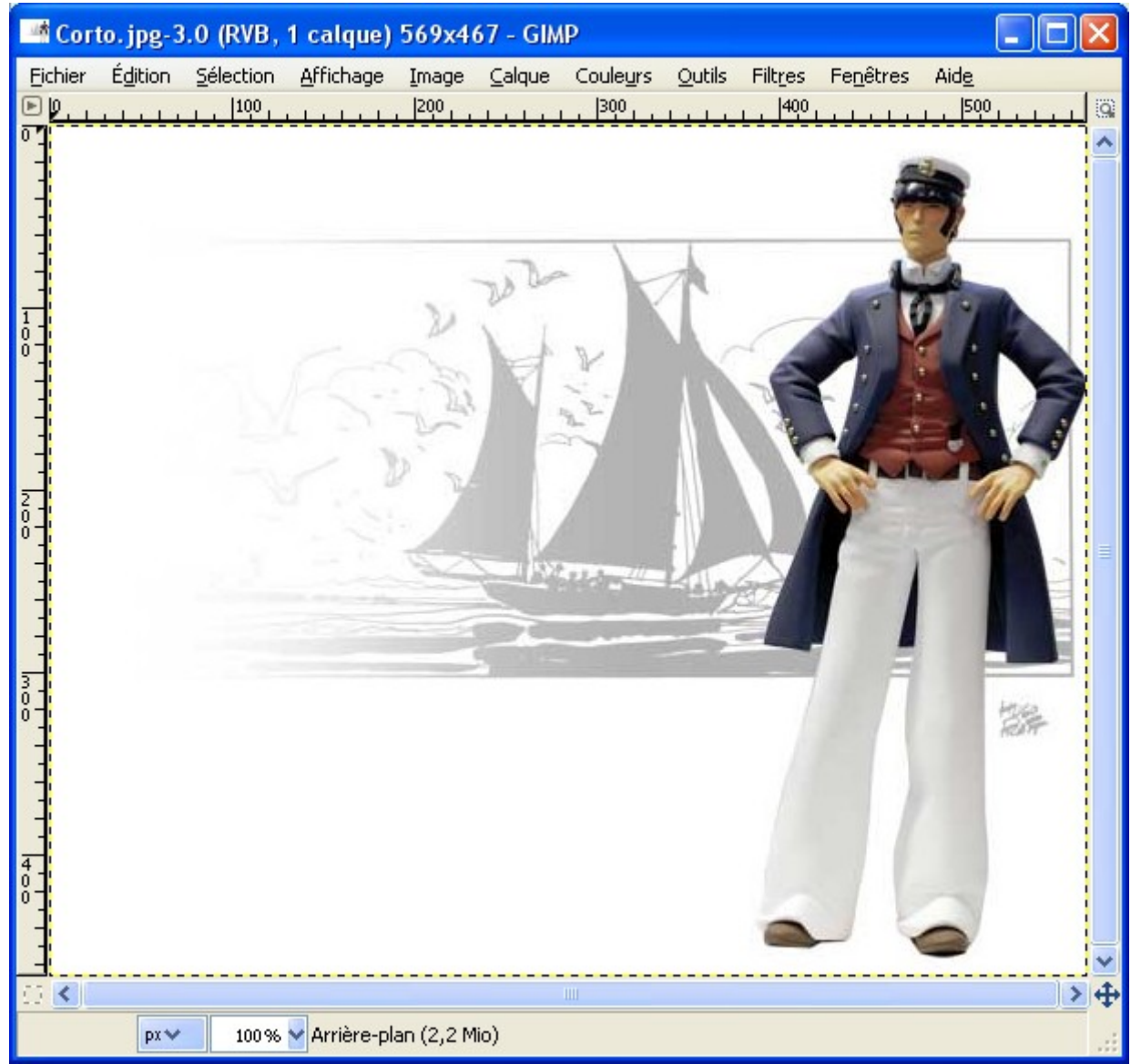

La voici : une scuplture en résine du héros d'Hugo Pratt, le marin Corto Maltese.

Maintenant, on va faire une sélection de la forme du personnage. Plusieurs solutions s'offrent à nous. Pour commencer, nous allons choisir dans la « Boîte à outils », l'outil **Lasso**.

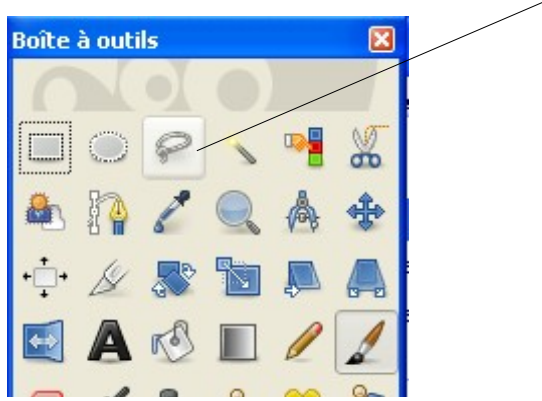

Afin de travailler plus précisément, on peux utiliser en dessous l'outil **Loupe**.

Pour zoomer, on clique avec la souris (avec le bouton gauche).

Pour revenir en arrière (« dézoomer »), on maintient enfoncée la touche du clavier **Ctrl** et on clique sur le bouton gauche.

Donc, on prend le **Lasso** et on commence par un clic gauche où l'on souhaite commencer la sélection. Puis on va faire une succession de clics gauche le long de la forme.

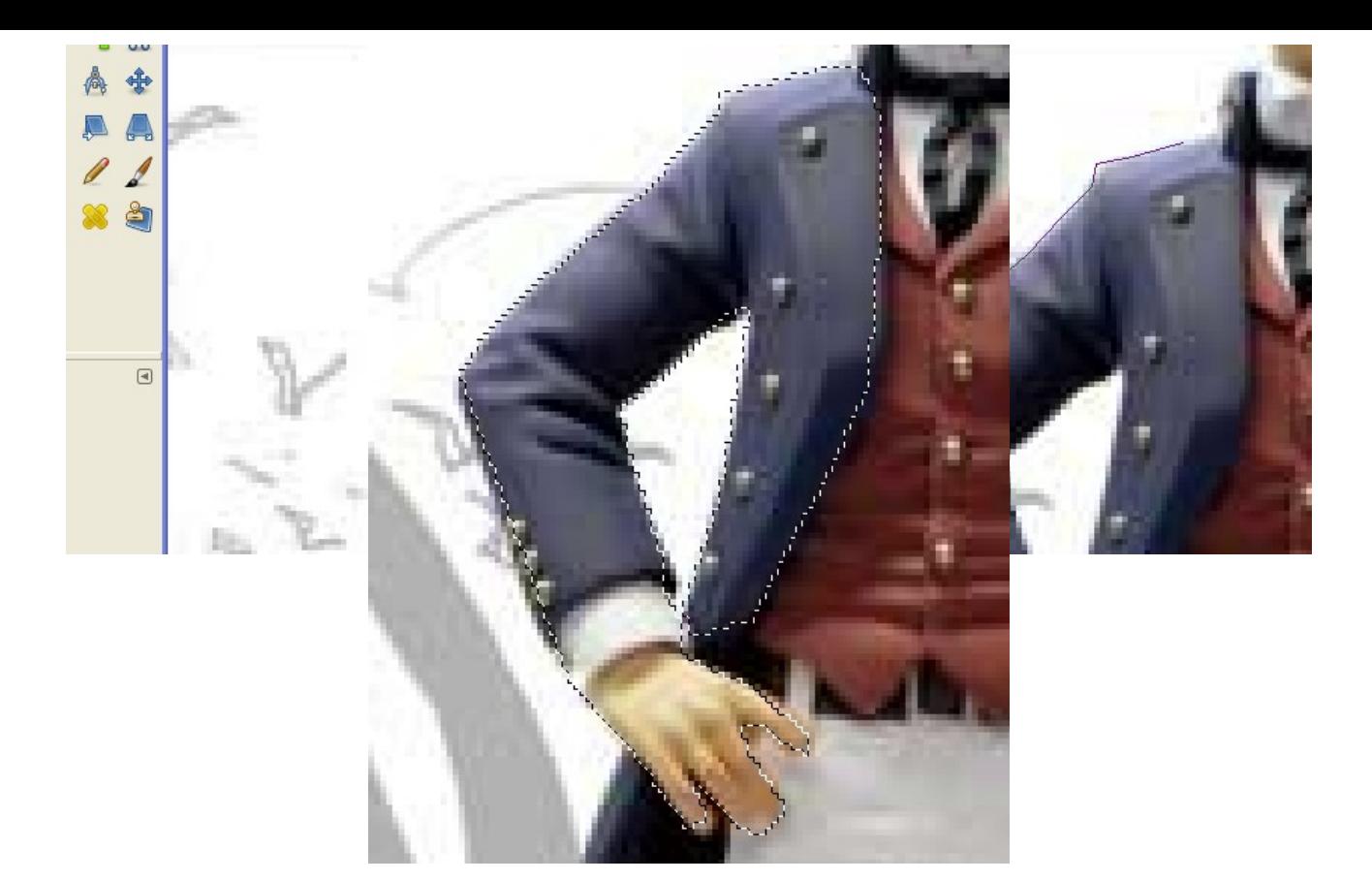

Pour finir la sélection, il faut rejoindre le premier point fait. Le tracé de la sélection devient en pointillés et clignote. La sélection est prête ! Ici, seul le bras a été sélectionné.

On fait maintenant la combinaison de touches **Ctrl + C** (=> copier notre sélection).

On va maintenant ouvrir notre image sur laquelle on veut ajouter notre personnage de Corto.

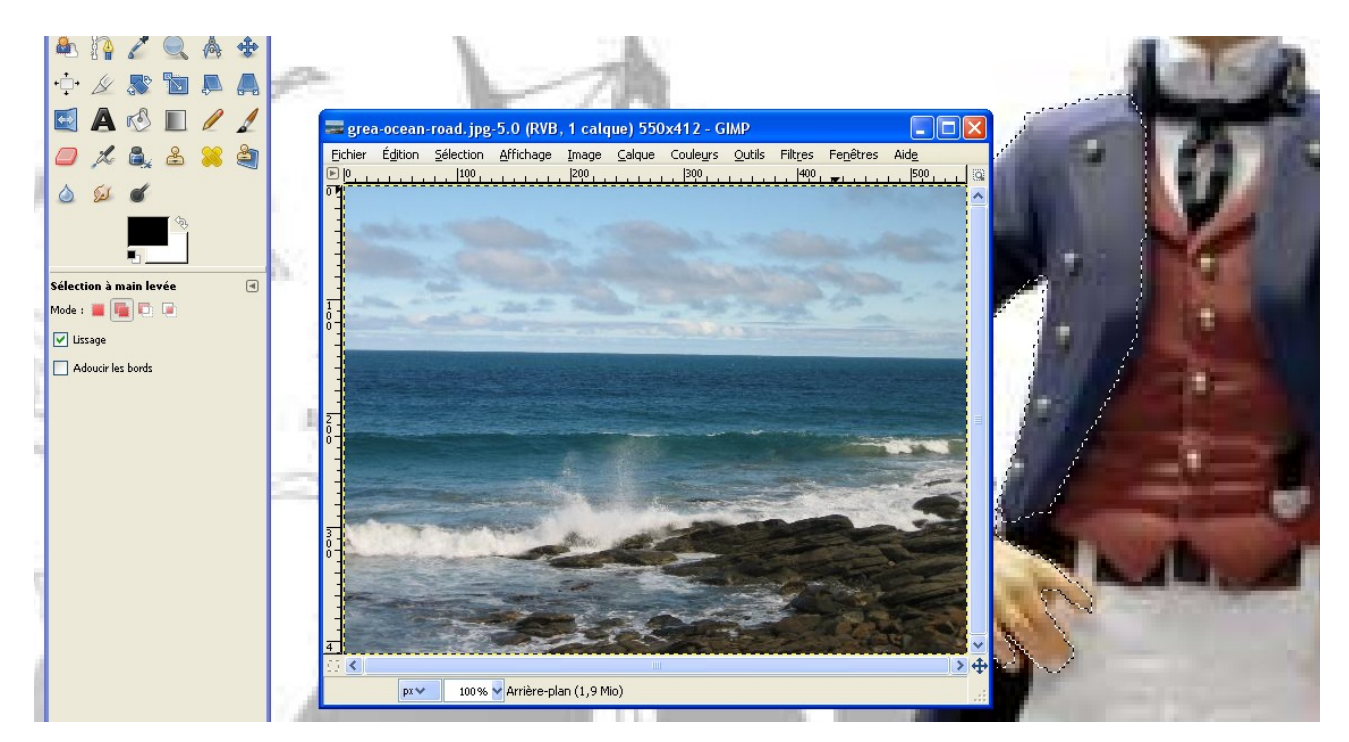

C'est une photo de littoral.

On fait maintenant la combinaison de touches **Ctrl + V** (coller notre sélection).

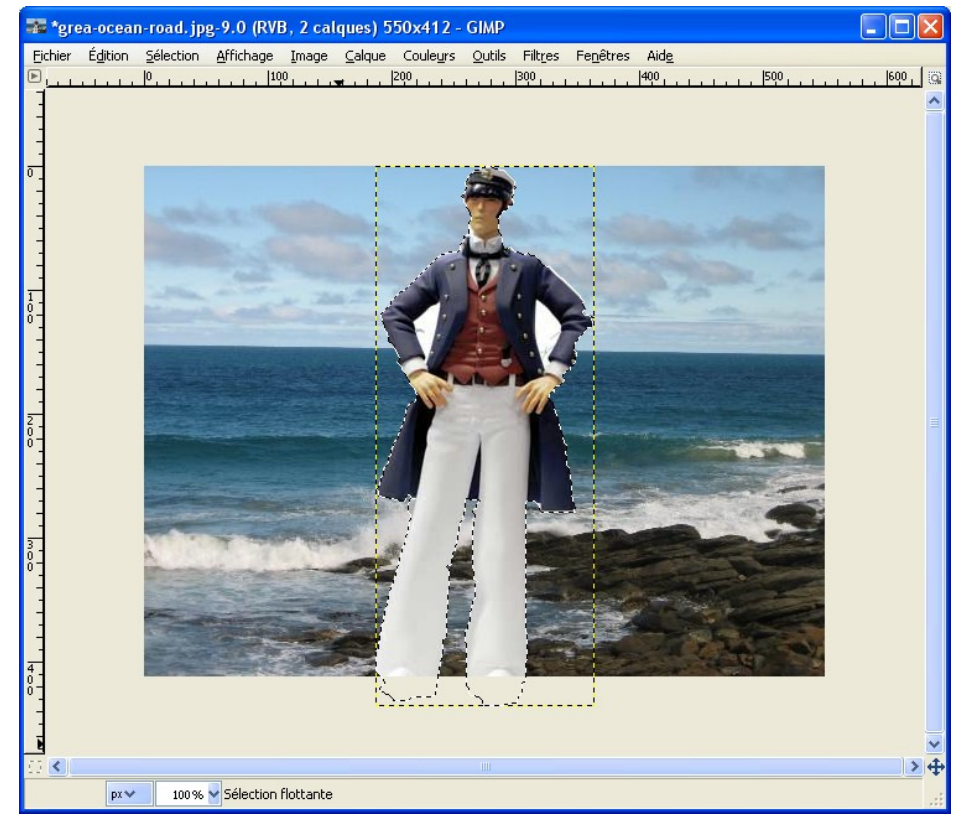

Notre image est maintenant intégrée au fond. On peut la déplacer, la redimensionner, la faire pivoter........... On a énormément de possibilités grâce au logiciel. On va pour cet exemple la redimensionner : utiliser l'outil de la boîte à outils :

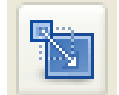

On a maintenant notre curseur qui se transforme en sorte de viseur. Si on étire l'image avec le clic gauche celle-ci ne conservera pas ses proportions. Cliquer sur le bouton **Réinitialiser**. La sélection redevient comme avant.

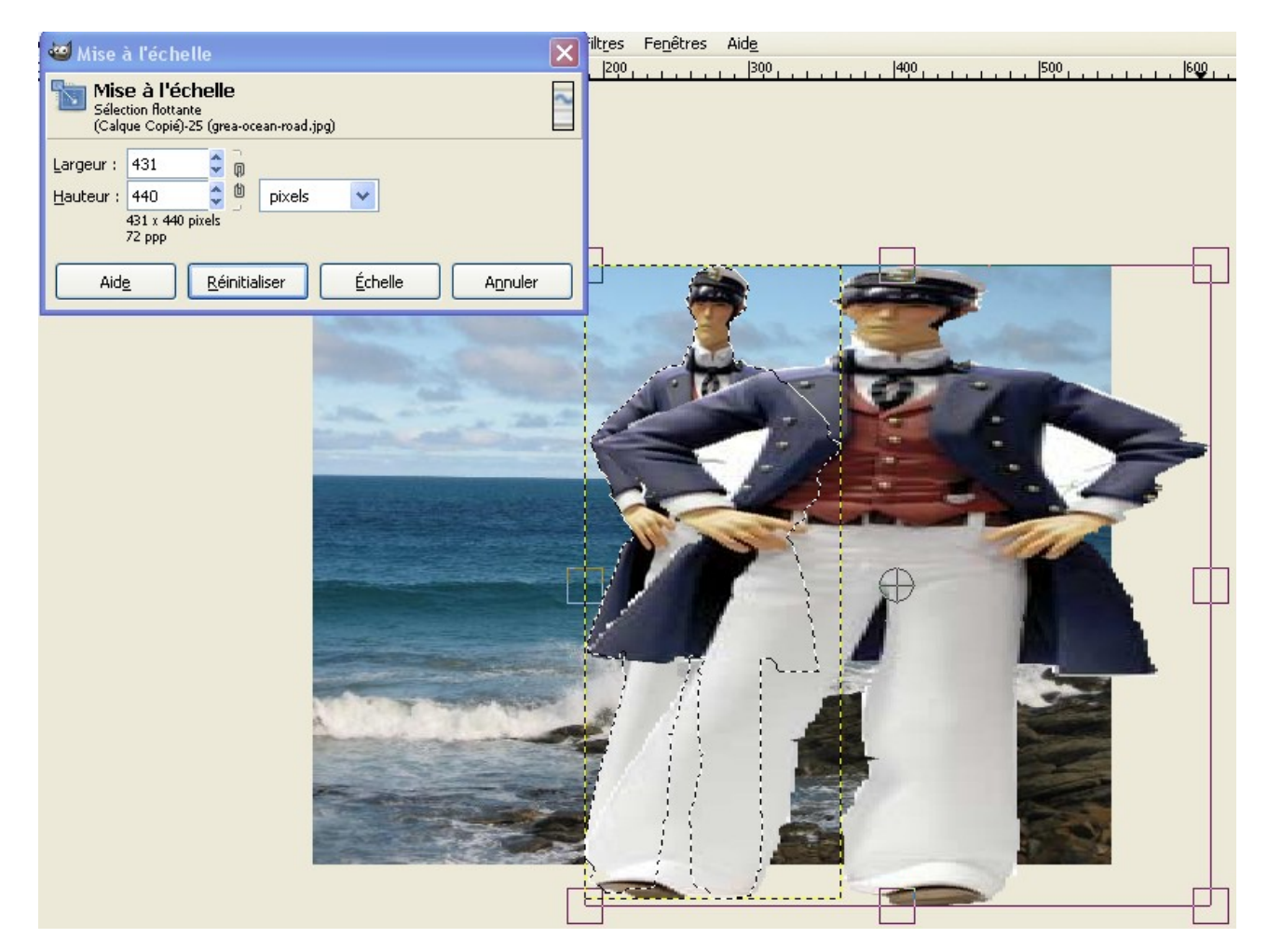

Pour étirer l'image proportionnellement, il faut d'abord appuyer sur la touche **Ctrl** et la maintenir enfoncée tout en cliquant sur le bouton gauche. Le résultat est bien différent à présent ! Pour valider ce choix cliquer sur le bouton **Echelle** sinon sur **Réinitialiser**.

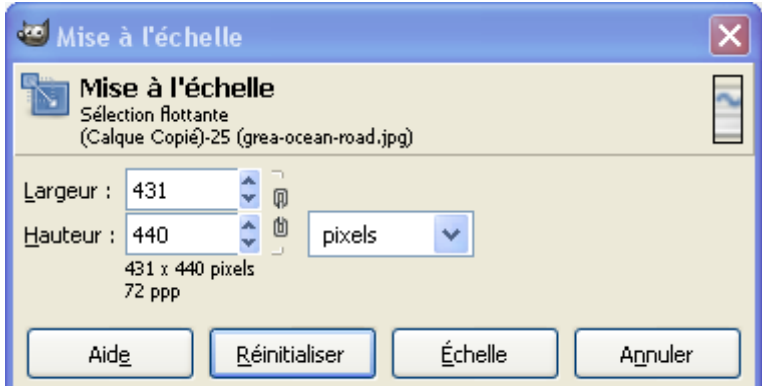

Ensuite, pour coller le marin (donc la sélection), aller dans le menu « Calque » et cliquer sur **Ancrer le calque**.

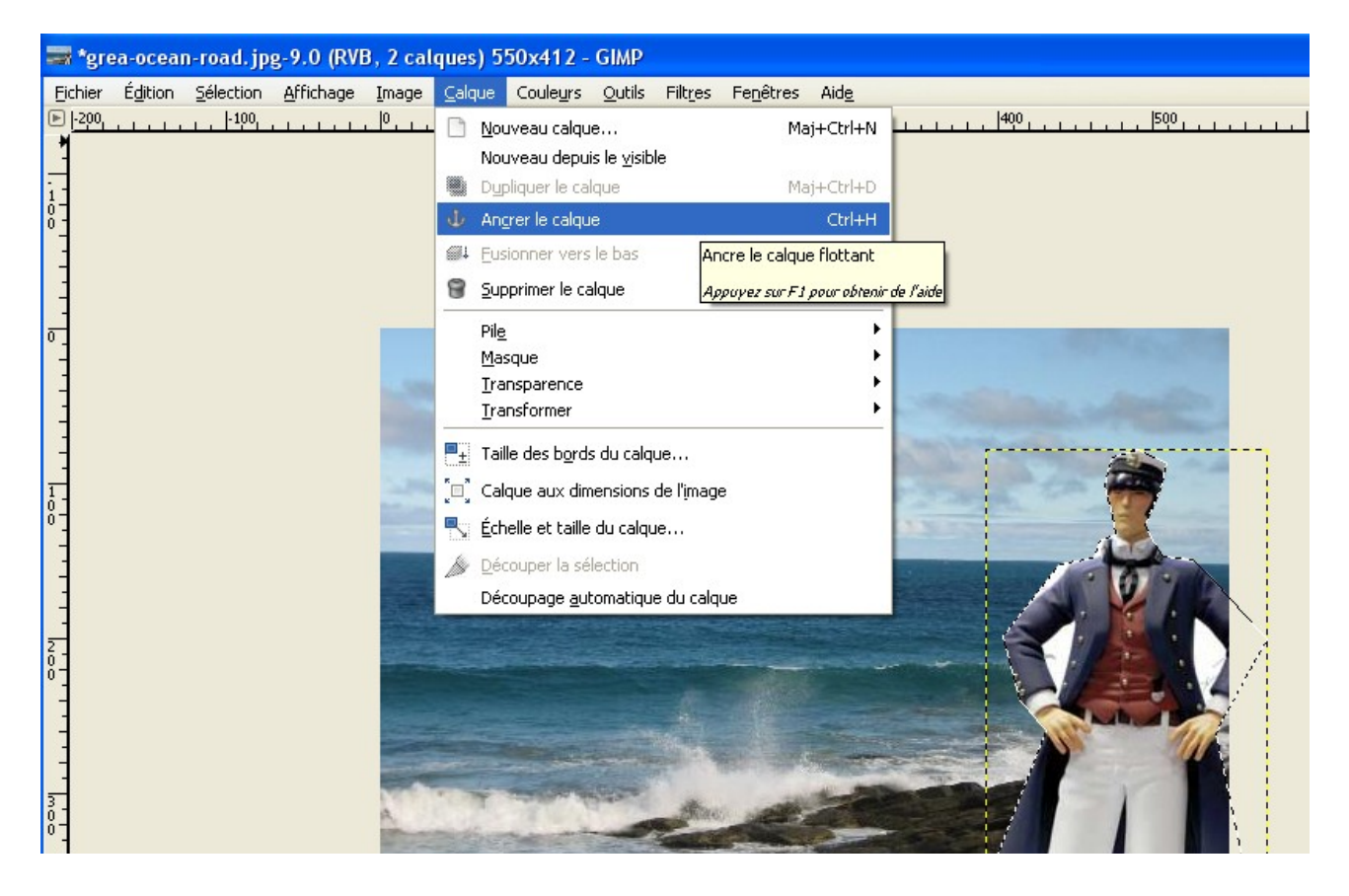

L'image n'en fait plus qu'une maintenant.

Voici un résultat obtenu avec une sélection mal opérée (les bords blancs restent) Pour supprimer les blancs entre corps et bras c'est une autre paire de manches !

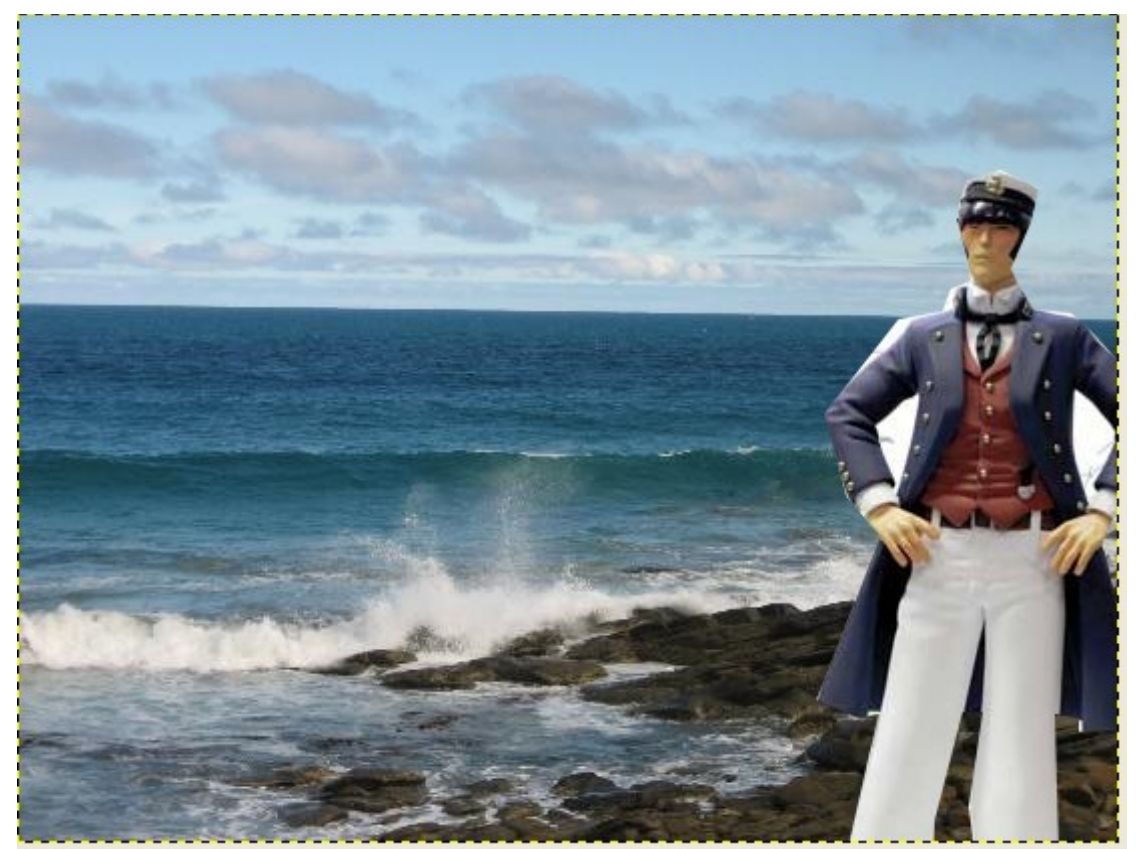

Il ne reste plus qu'à enregistrer l'image obtenue afin de la sauvegarder.

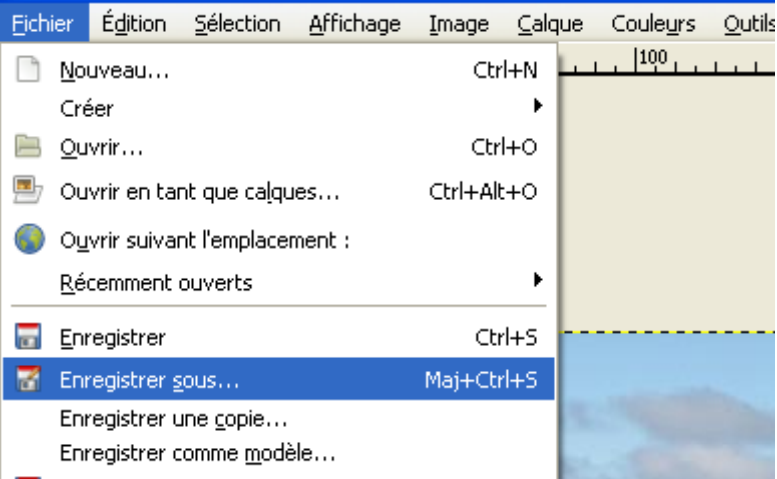

Donner un nom à votre image et sélectionner le répertoire pour la sauvegarde.

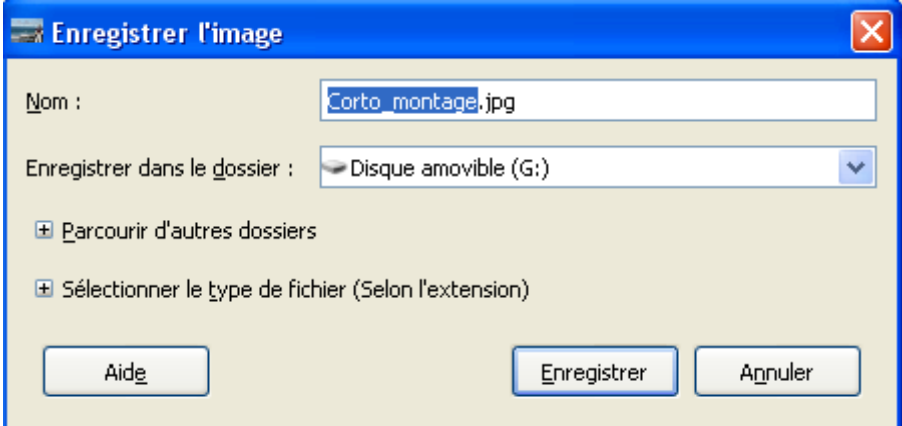

Cliquer sur le bouton **Enregistrer**.

Puis :

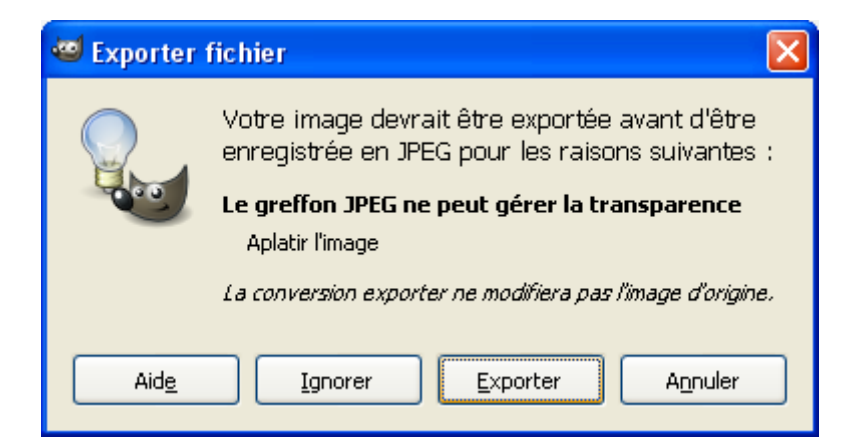

Puis :

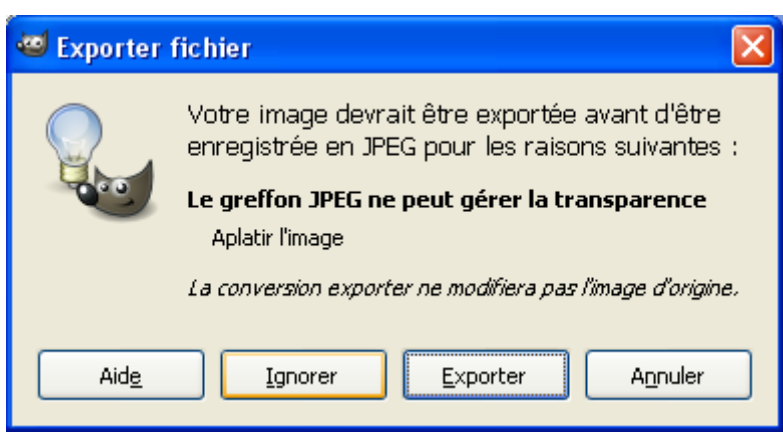

Cliquer sur **Ignorer**

Puis :

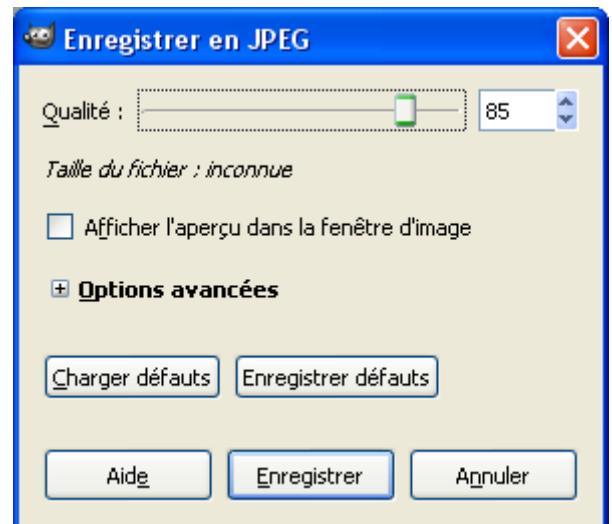

On peut choisir la qualité...

Faire un clic sur **Enregistrer**.

C'est terminé !